### **Anlage 2 zum Erlass 02/2021**

# **der zentralen Service- und Koordinierungsstelle für die Vergabe von**

## **Bau- und Dienstleistungen (zSKS)**

## **zur Beachtung der ATV DIN 18299 VOB/C im Hochbau (DIN 18299-Erlass)**

Hinweise zur Nutzung des DIN 18299-Konfigurators:

- → Bitte speichern Sie die Excel-Datei auf Ihrem Computer, damit die Makros funktionieren.
- → Bei erstmaligem Öffnen der Datei erscheint möglicherweise die "SICHERHEITSWARNUNG Einige Inhalte wurden deaktiviert. Klicken Sie hier, um weitere Details anzuzeigen".
- $\rightarrow$  Bitte klicken Sie auf "Inhalt aktivieren".

#### **Die Allgemeinen Vorbemerkungen zum Leistungsverzeichnis sind nach den folgenden Regeln zu erstellen:**

**1.** Bitte prüfen Sie Ihren Bauauftrag auf zu beachtende aufwands- bzw. preisbestimmende Faktoren: Angaben zur Baustelle (0.1), Ausführung (0.2), Abweichungen von den speziellen ATV DIN (0.3), Nebenleistungen und Besondere Leistungen (0.4) oder Abrechnungseinheiten (0.5). **Abweichungen vom allgemein Üblichen müssen Sie den Bietern in den Vorbemerkungen mitteilen, damit diese die Besonderheiten bei der Angebotskalkulation berücksichtigen können.**

**2.** Bitte ordnen Sie die von Ihnen gesammelten wesentlichen Angaben jeweils einer der Ziffern der in den nachstehenden Tabellen genannten fünf Abschnitte (0.1-0.5) zu und beschreiben Sie diese möglichst konkret.

**3. klicken Sie auf die Schaltfläche Angaben übertragen.** Ihre Angaben werden chronologisch sortiert auf das Tabellenblatt *Ergebnis* übertragen. Wechseln Sie auf das Tabellenblatt *Ergebnis*. Durch Klicken auf die Schaltfläche "**Tabelle in Zwischenablage kopieren**" werden alle Ihre Eintragungen markiert und kopiert (Spalten A-C). Bitte fügen Sie diese als Vorbemerkungen in Ihr Leistungsverzeichnis ein. Bitte ergänzen Sie bei umfangreichen Vorbemerkungen ein Inhaltsverzeichnis.

4. Aspekte, die thematisch den nachstehend genannten Ziffern zugeordnet werden können, **sind ausschließlich in den Allgemeinen Vorbemerkungen an der korrekten Stelle zu beschreiben.**

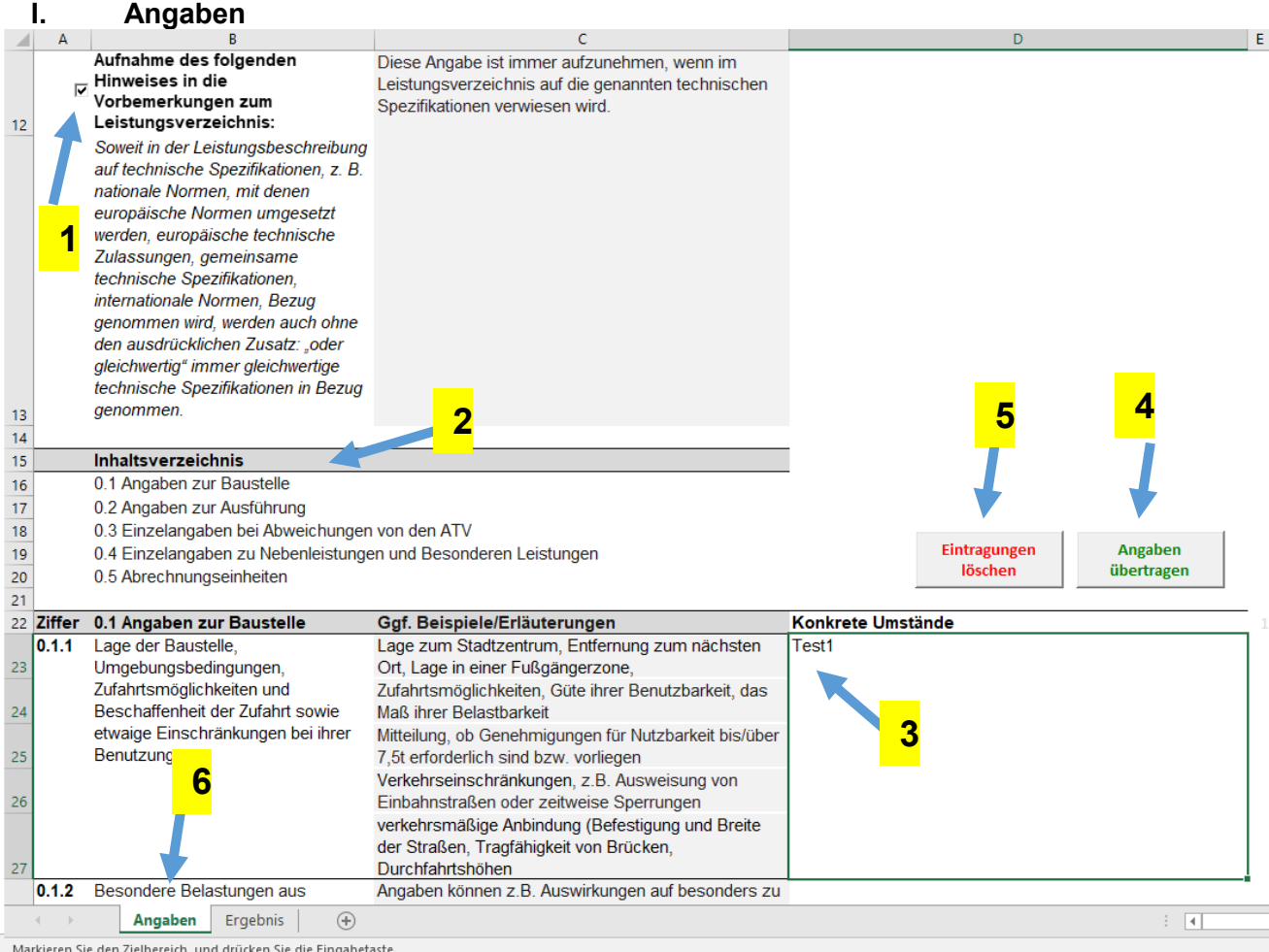

- **1.** Setzen Sie an dieser Stelle den Haken, wenn Sie in Ihrem Leistungsverzeichnis auf technische Spezifikationen, nationale oder europäische Normen (z.B. DIN) verweisen.
- **2.** Klicken Sie auf eine der Überschriften im Inhaltsverzeichnis, um in der Tabelle an die richtige Stelle zu navigieren.
- **3.** Tragen Sie in die Textfelder in dieser Spalte alle für Ihr Bauvorhaben kalkulationsrelevanten Umstände ein.
- **4.** Klicken Sie "Angaben übertragen", um diese in der Ergebnistabelle anzuzeigen.
- **5.** Klicken Sie "Eintragungen löschen", um alle Eintragungen unwiderruflich zu löschen (etwa, wenn Sie die Vorbemerkungen für ein neues Projekt erstellen wollen).
- **6.** Hier sehen Sie, in welcher Tabelle Sie sich befinden (aktuell "Angaben") und können zwischen den beiden Tabellen wechseln.

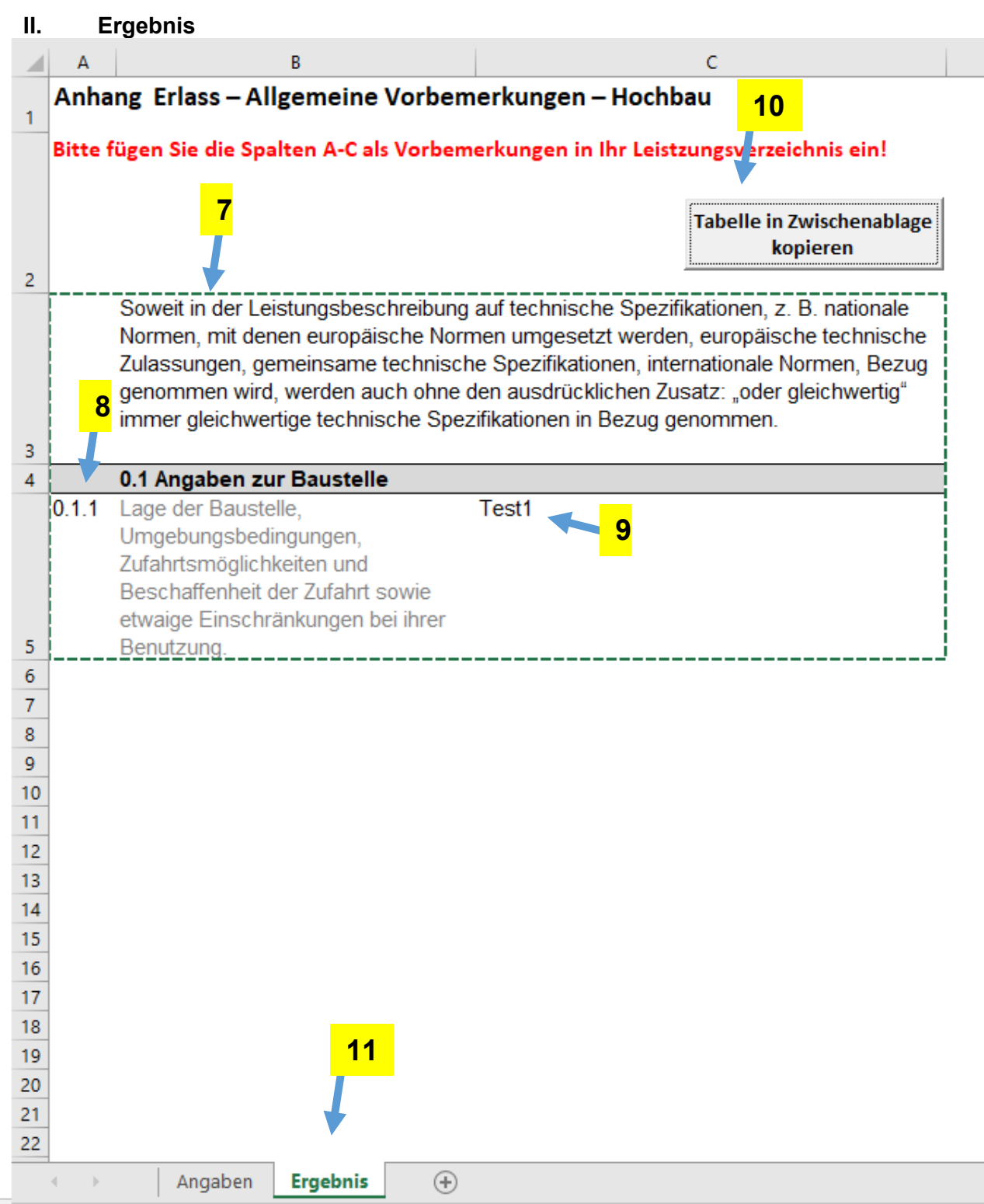

D

Markieren Sie den Zielbereich, und drücken Sie die Eingabetaste.

- **7.** Dieser Text erscheint, wenn Sie das Häkchen (Ziff. 1) gesetzt haben.
- **8.** In der hier angezeigten Tabelle werden nur die Ziffern und der Text der DIN 18299 angezeigt, zu denen Sie Angaben machen (Ziff. 3).
- **9.** An dieser Stelle finden Sie Ihre Angaben gemäß Ziff. 3. Prüfen Sie Ihre Angaben abschließend.
- **10.** Wenn die Angaben vollständig und korrekt sind, können Sie die Ergebnis-Tabelle kopieren, indem Sie auf "Tabelle in Zwischenablage kopieren" klicken.
- **11.** Hier sehen Sie, in welcher Tabelle Sie sich befinden (aktuell "Ergebnis") und können zwischen den beiden Tabellen wechseln.